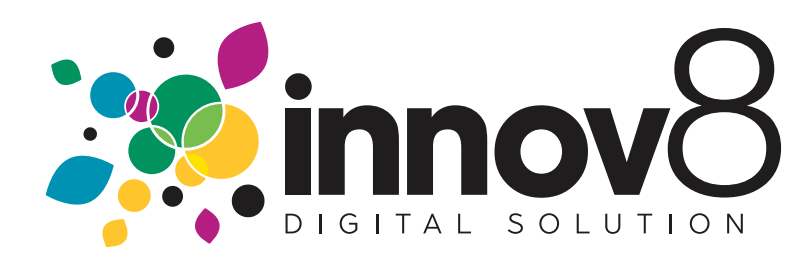

## **1. How To Pay Online**

**1.1)** On the login screen, enter your email and password.

• Click the Log in button

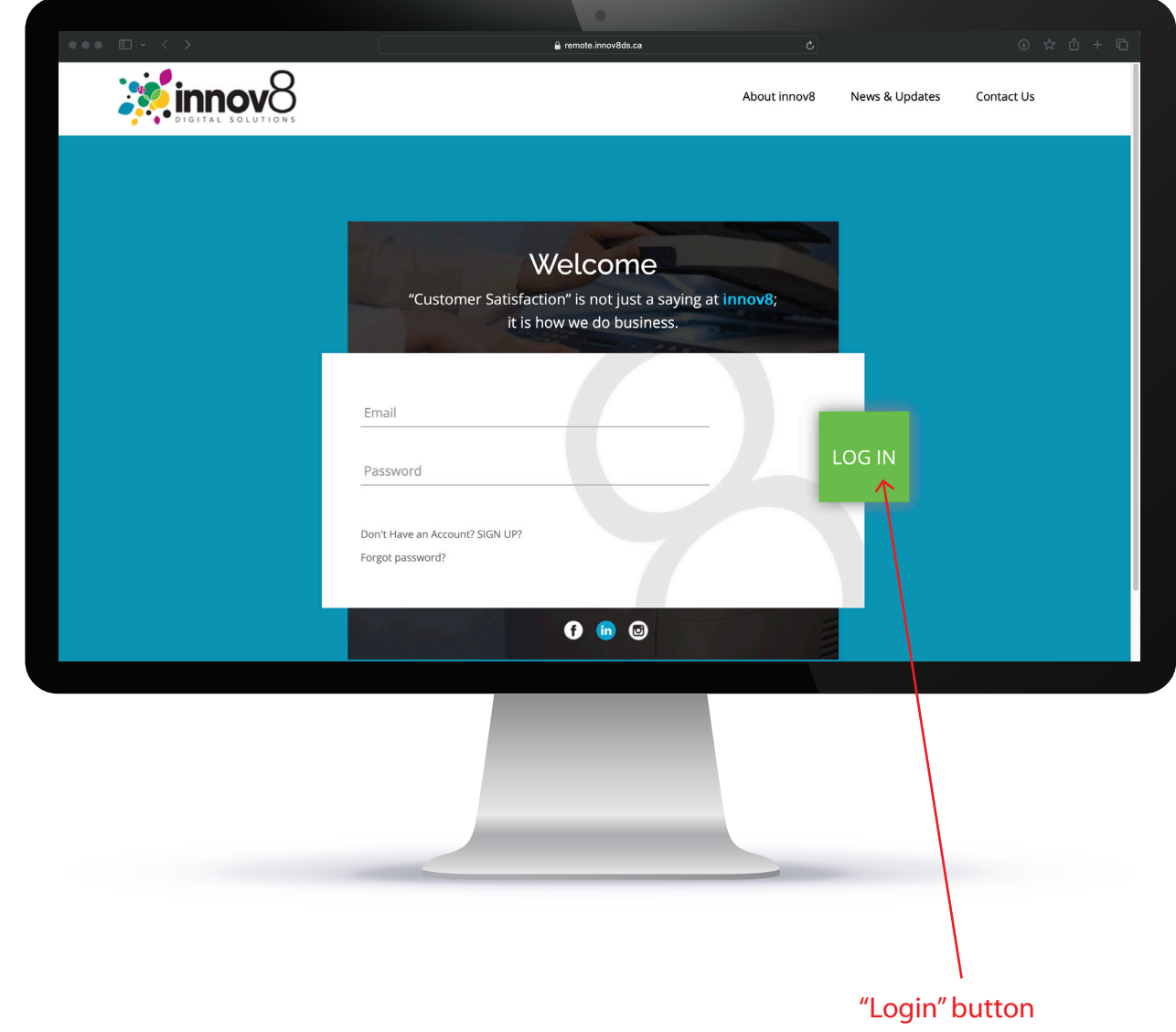

## **1.2)** Click on Pay Invoice

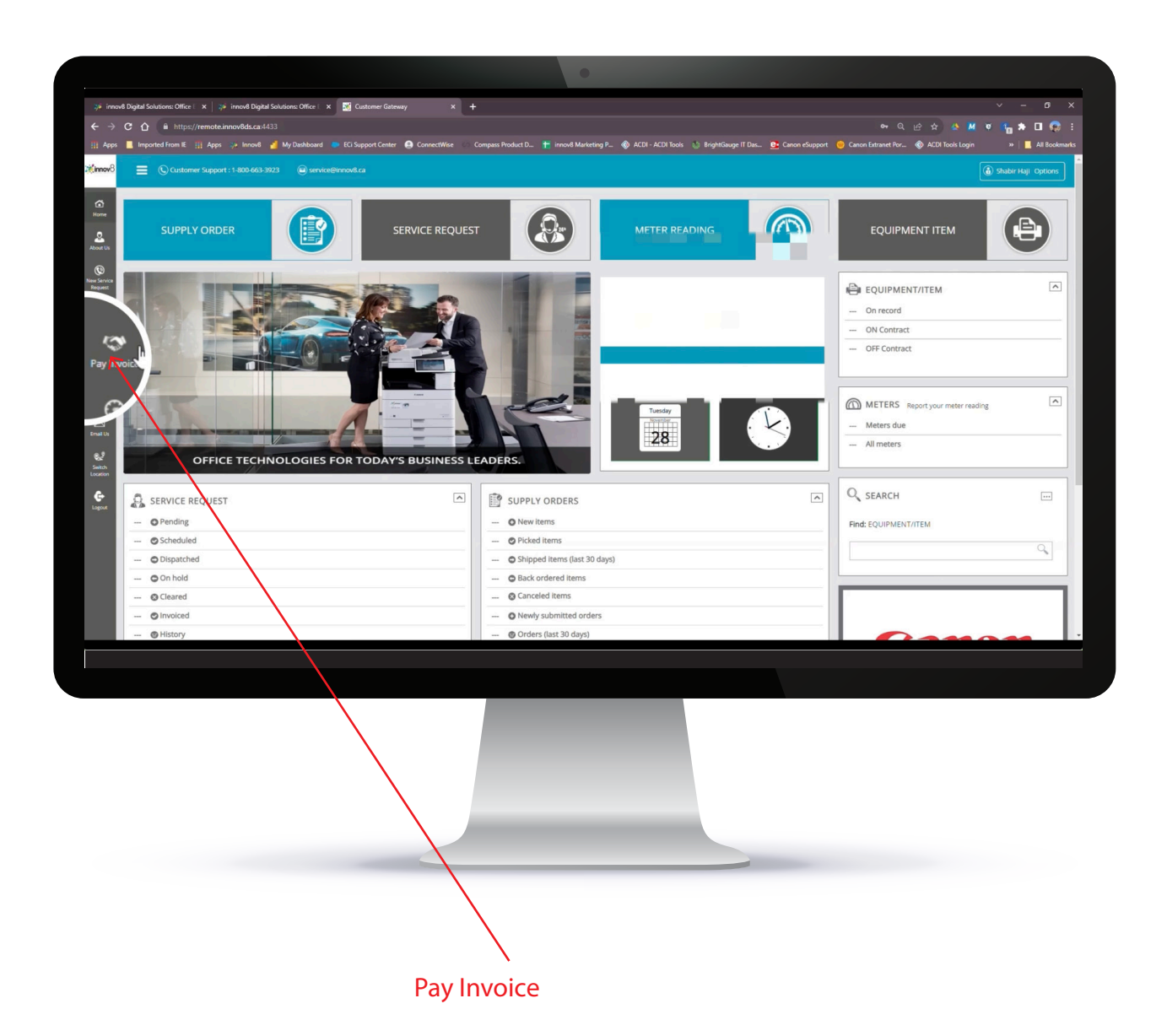

**1.3**) Select the invoice you want to pay

**1.4)** Click on the Pay button

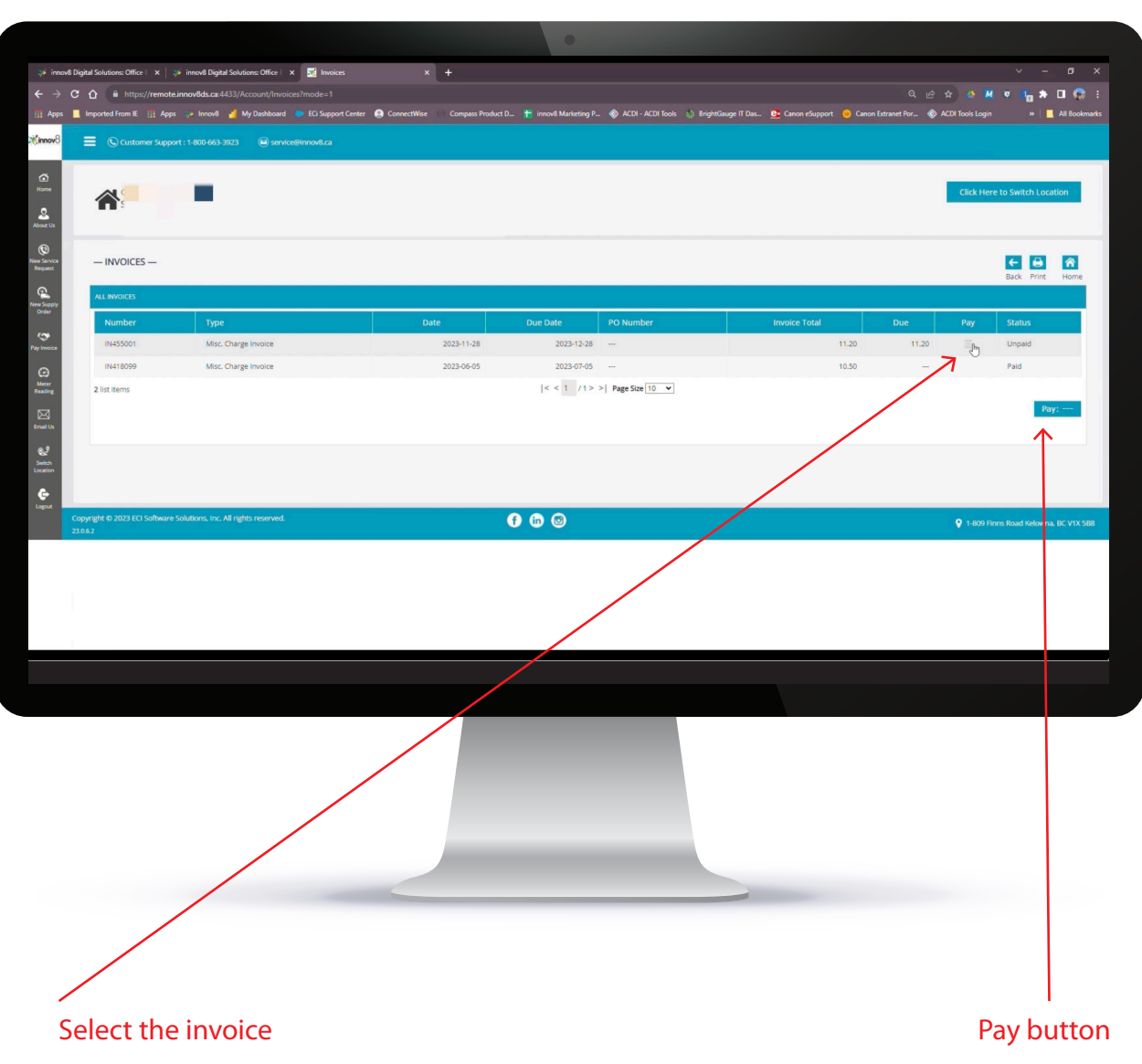

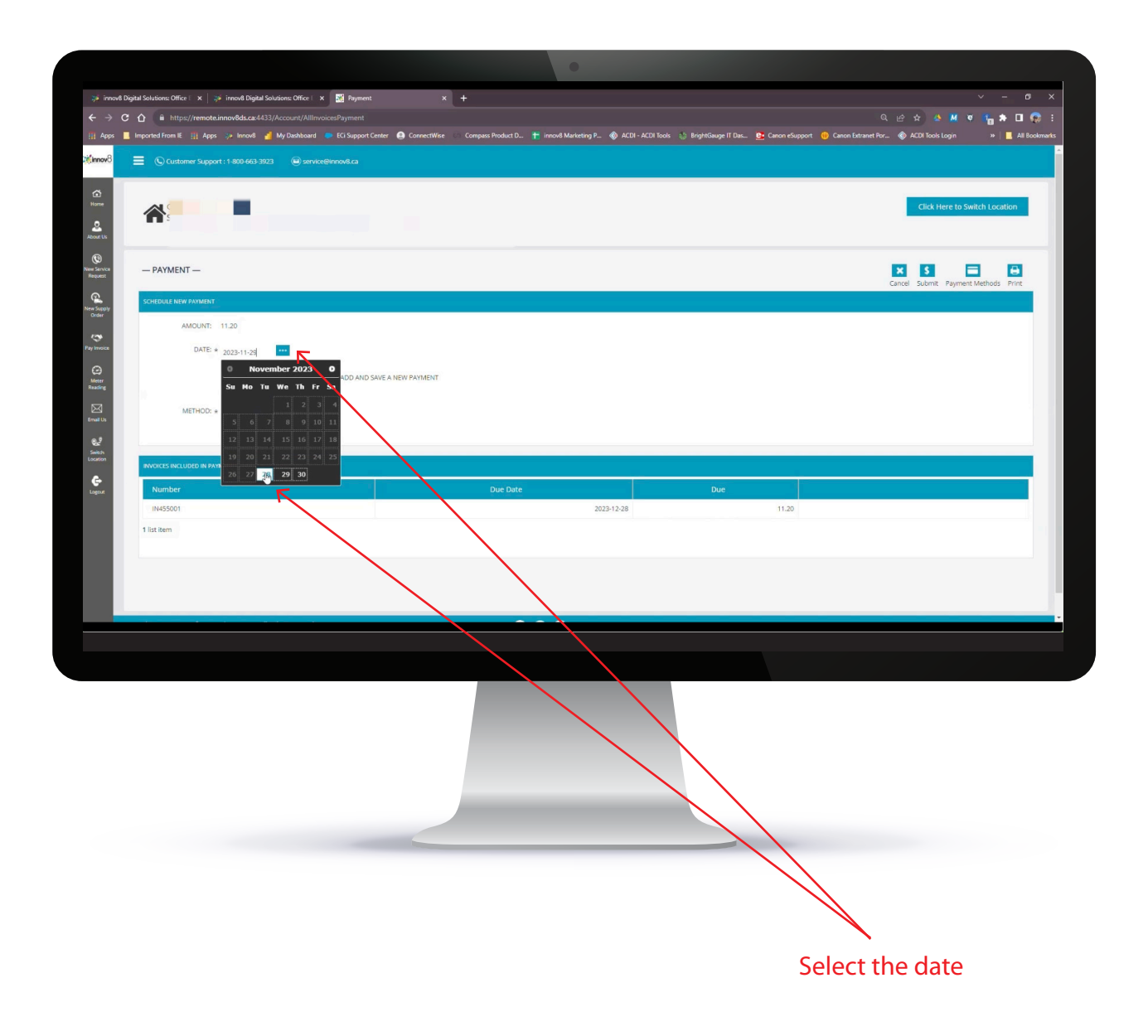

 $\boldsymbol{\rightarrow}$ 

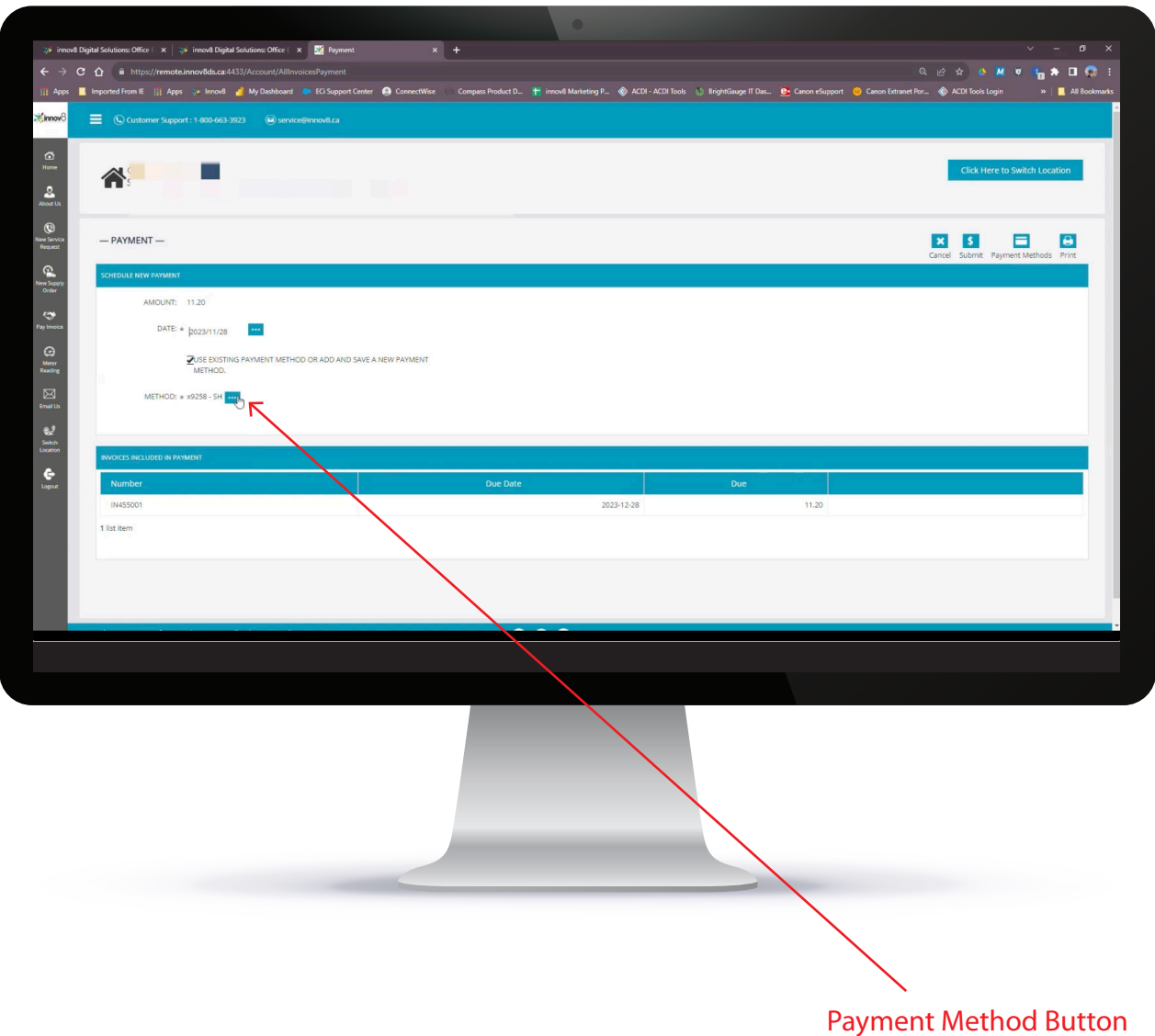

**1.7)** Select an existing payment method or click on Use New Payment Method

→

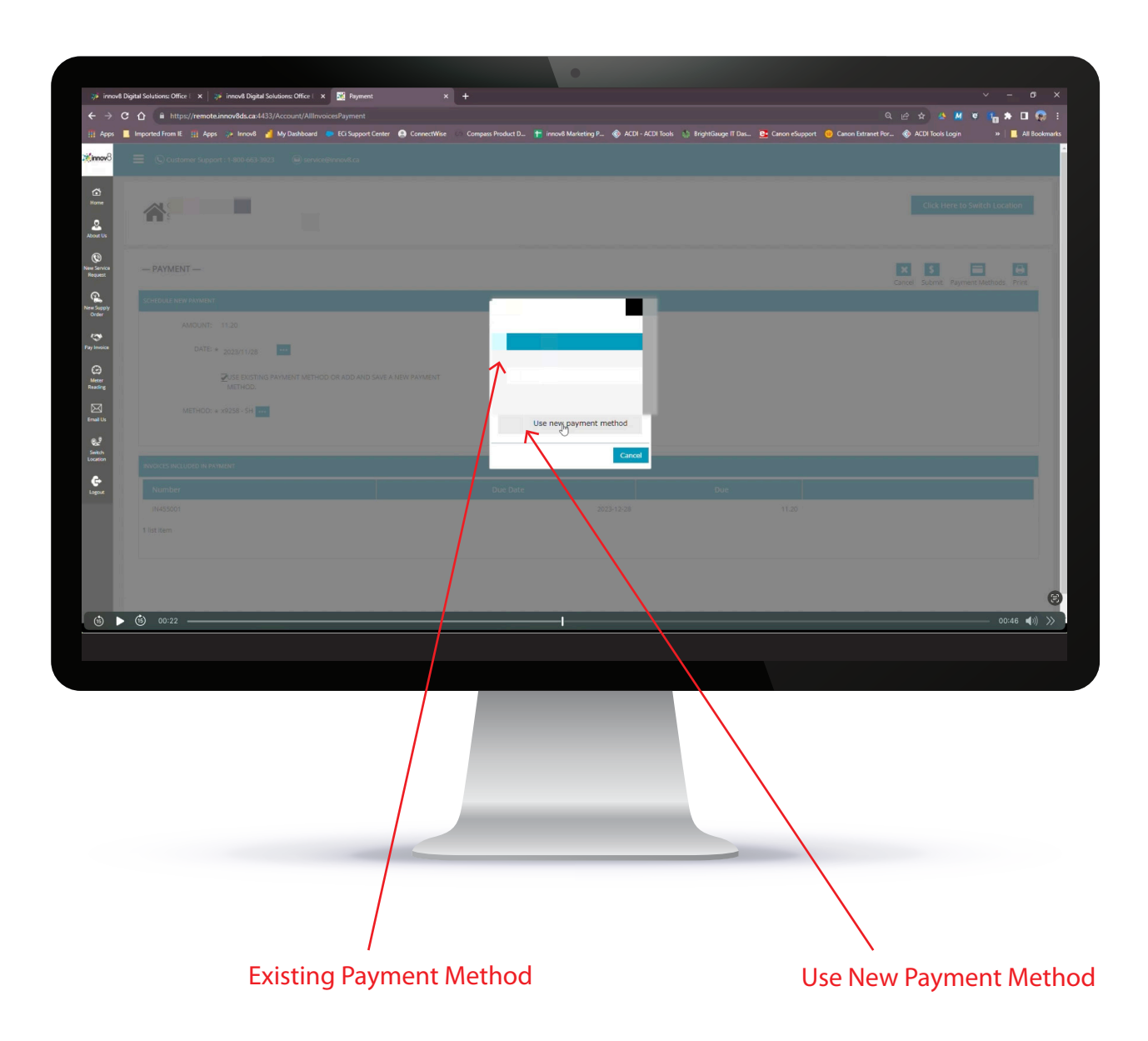

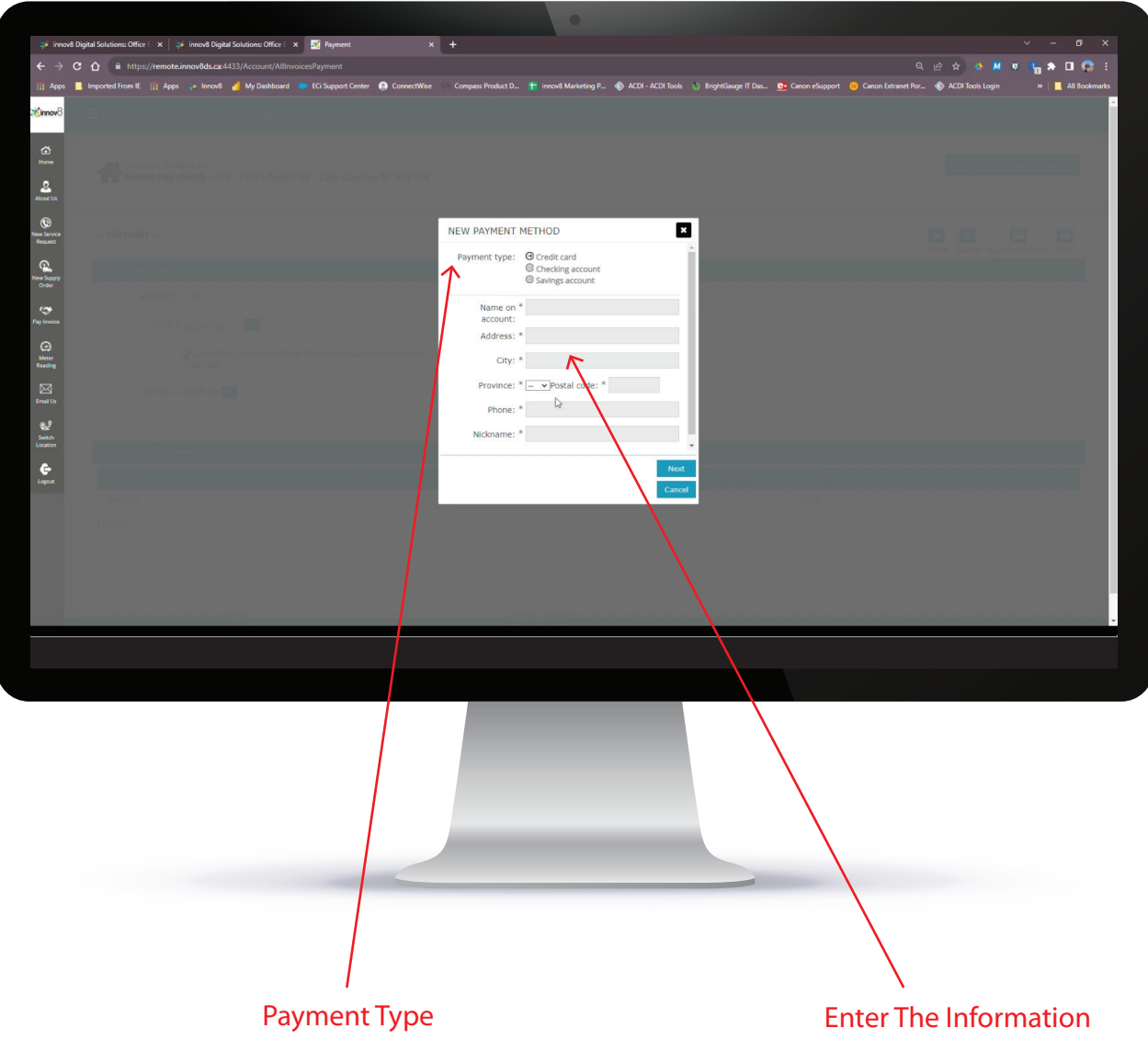

**1.9)** Verify that all the information is correct.

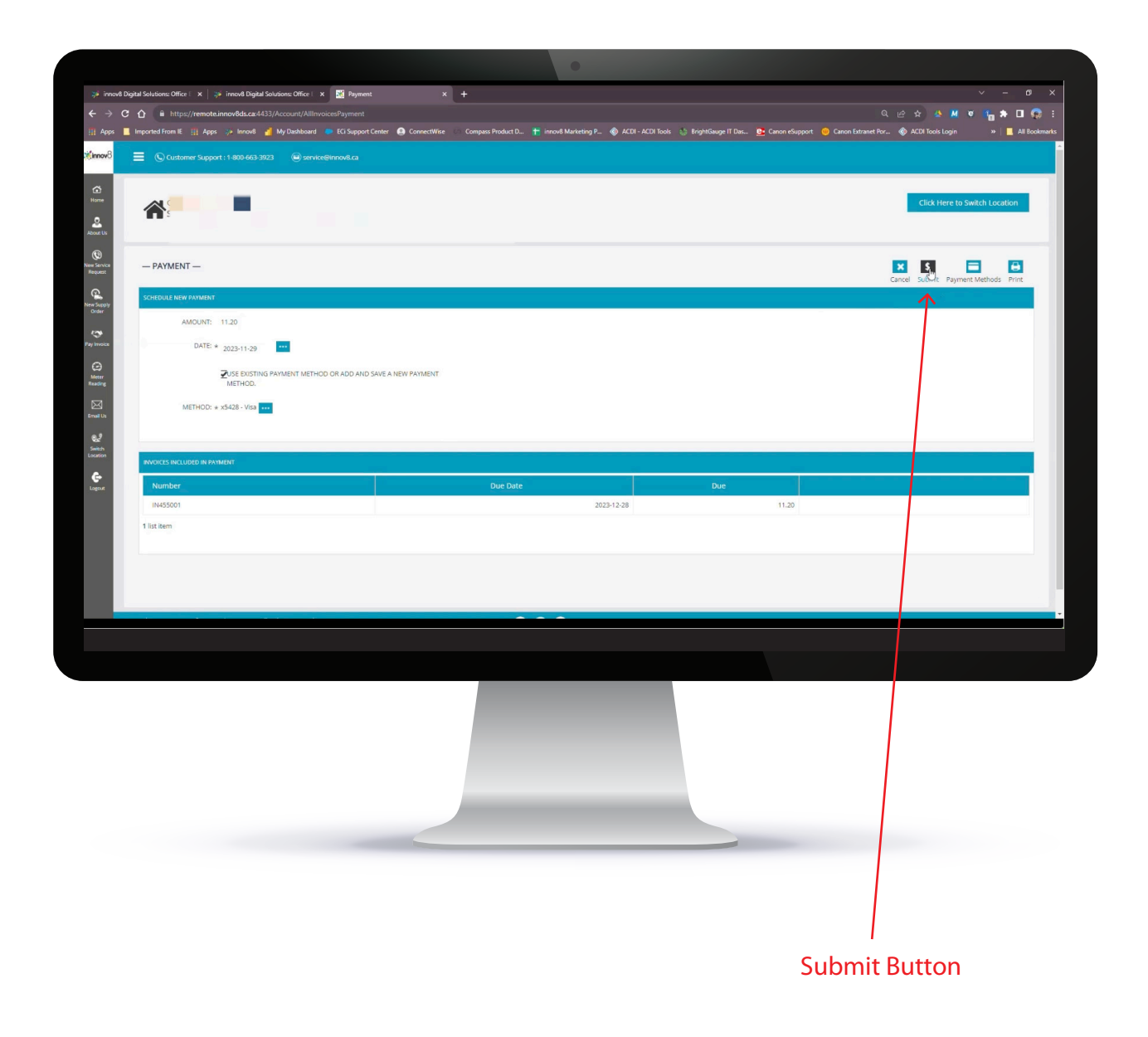

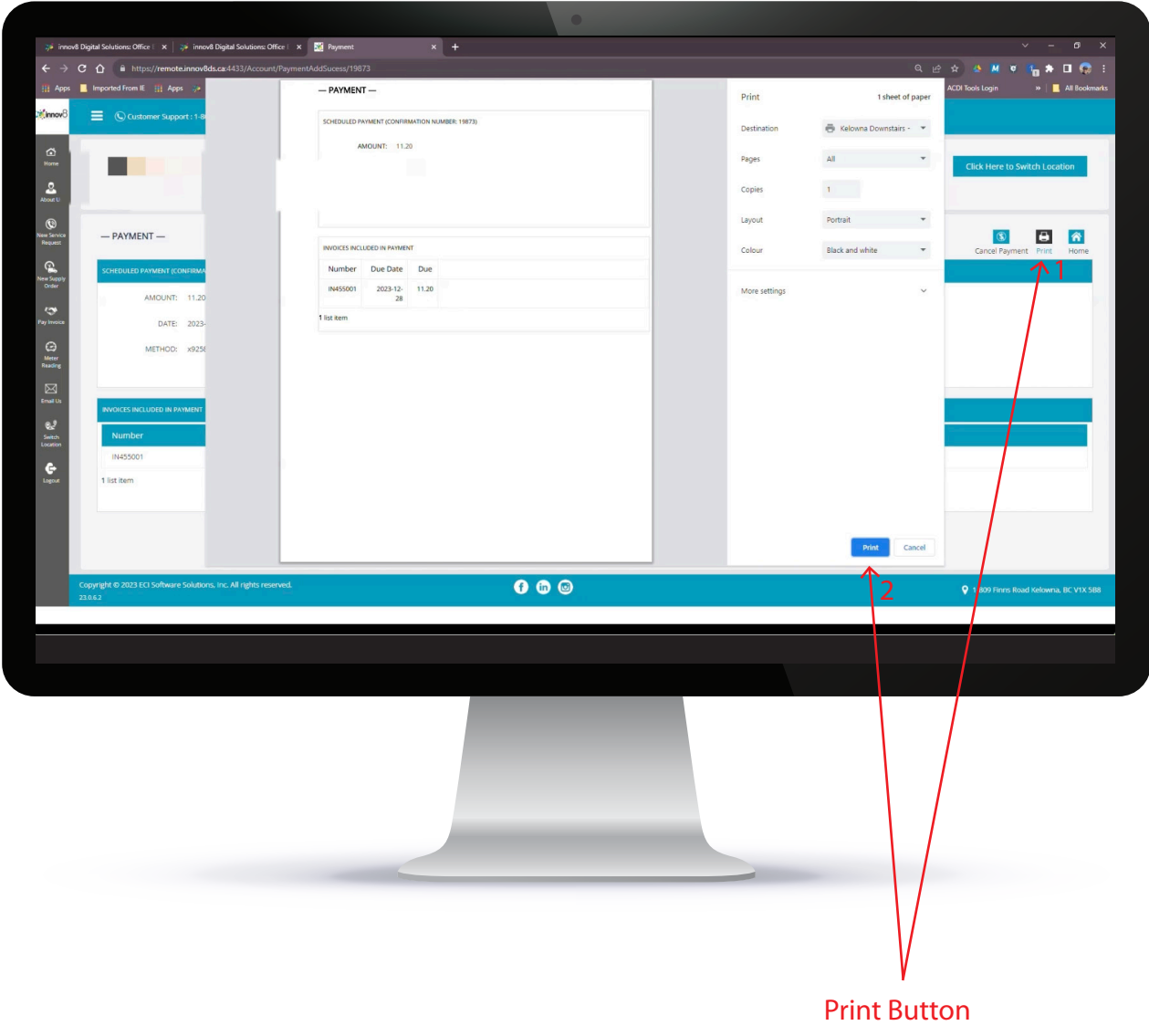

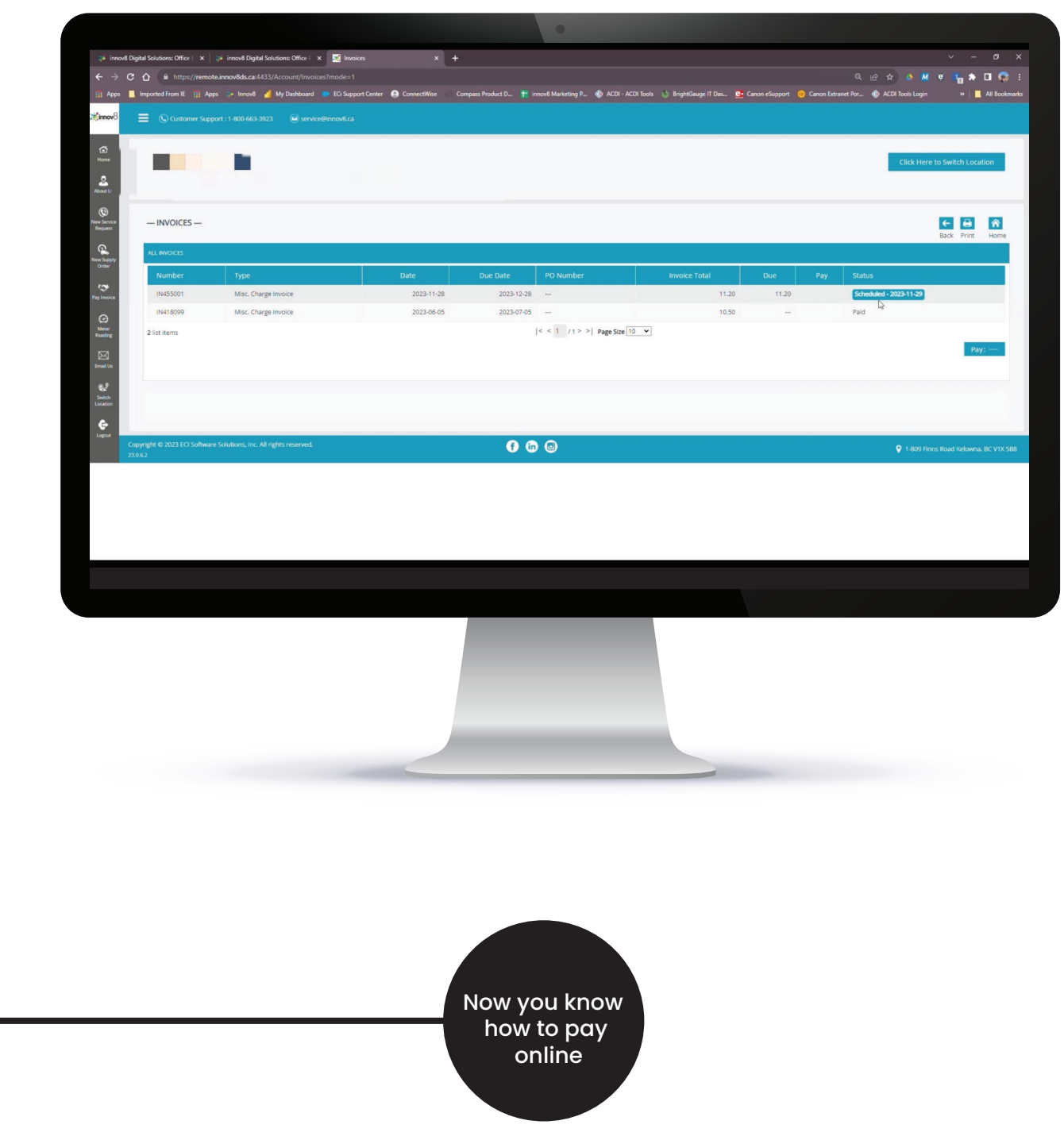